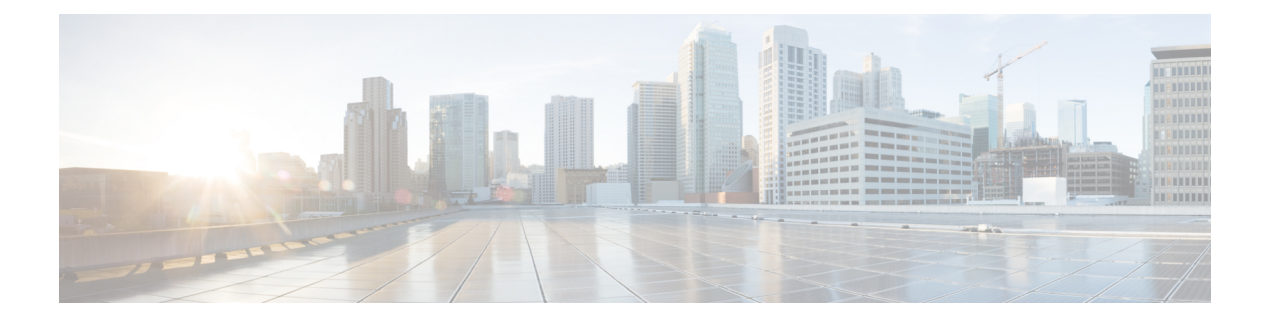

# **Deployment**

- [Requirements,](#page-0-0) on page 1
- [Configuration](#page-7-0) Overview, on page 8
- Secure Network Analytics Deployment and [Configuration,](#page-9-0) on page 10
- Secure Firewall Management Center [Configuration,](#page-11-0) on page 12
- ASA Devices [Configuration,](#page-17-0) on page 18

# <span id="page-0-0"></span>**Requirements**

The following lists the appliance requirements for deploying Security Analytics and Logging (OnPrem) to store your Firewall event data.

### **Firewall Appliances**

You must deploy the following Firewall appliances:

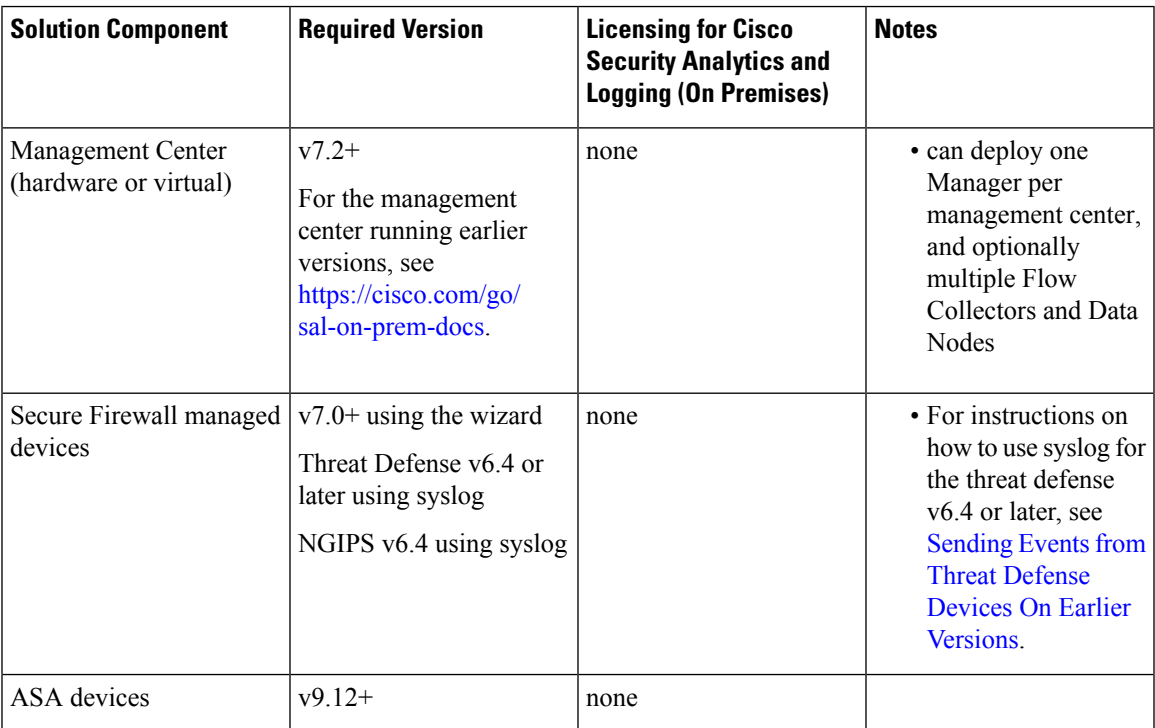

### **Secure Network Analytics Appliances**

You have the following options for deploying Secure Network Analytics:

- Manager only Deploy only a Manager to ingest and store events, and review and query events
- Data Store Deploy Flow Collector(s) to ingest events, Data Store to store events, and Manager to review and query events

### **Table 1: Manager Only**

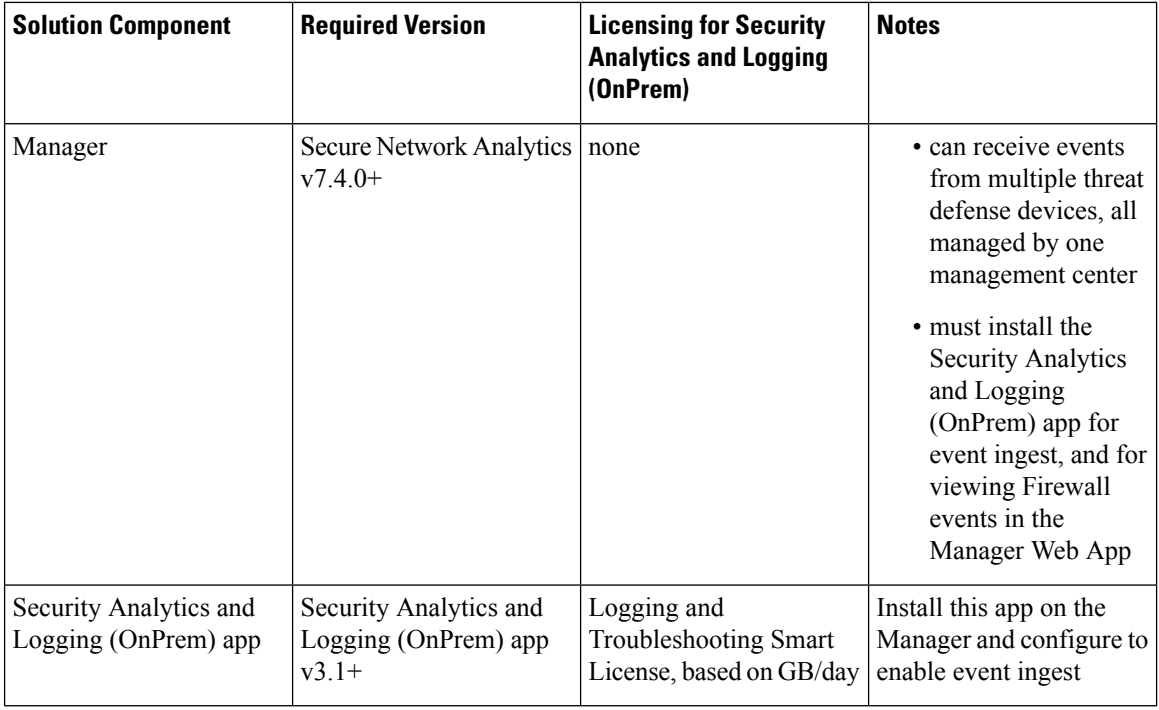

I

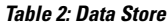

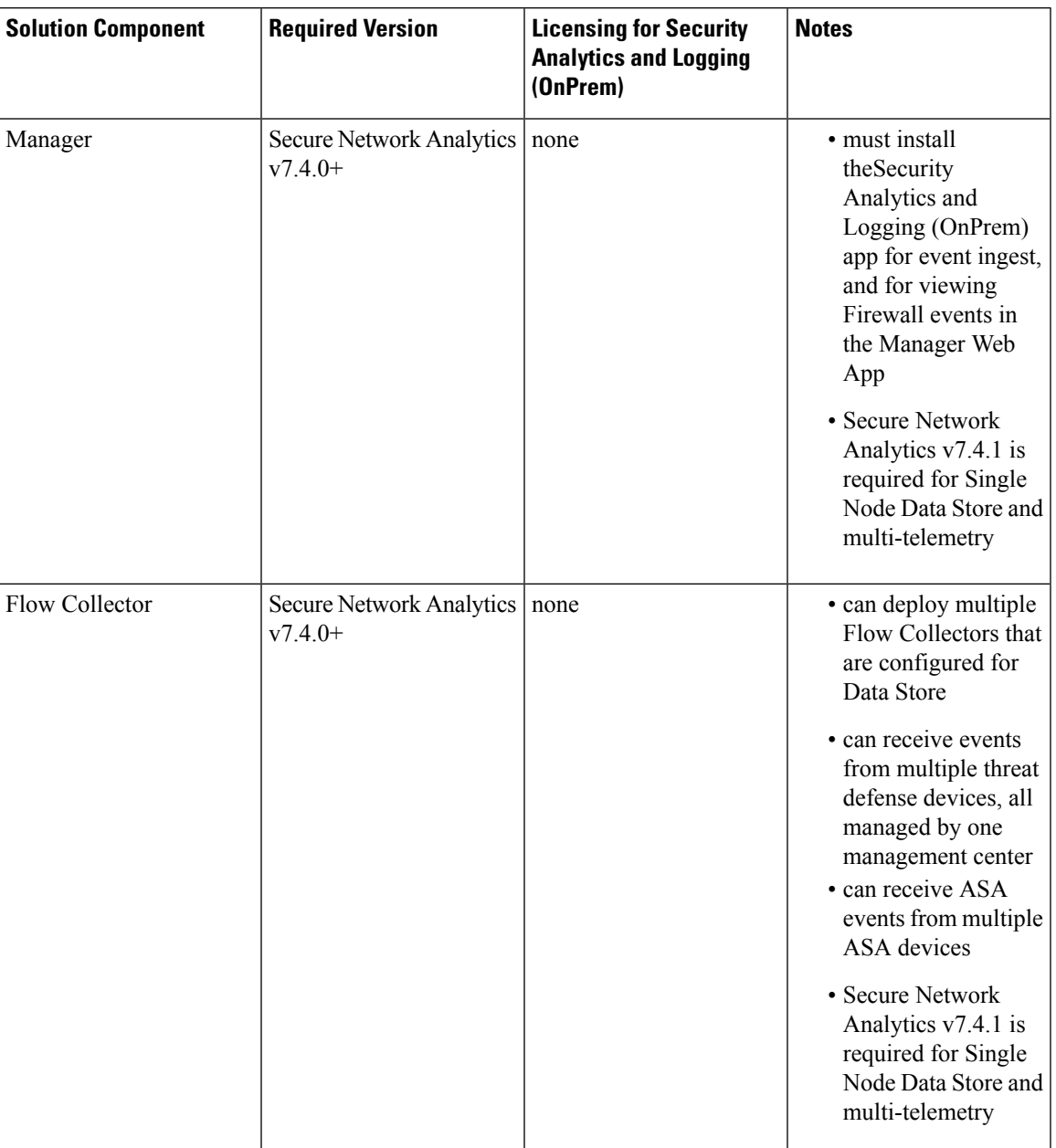

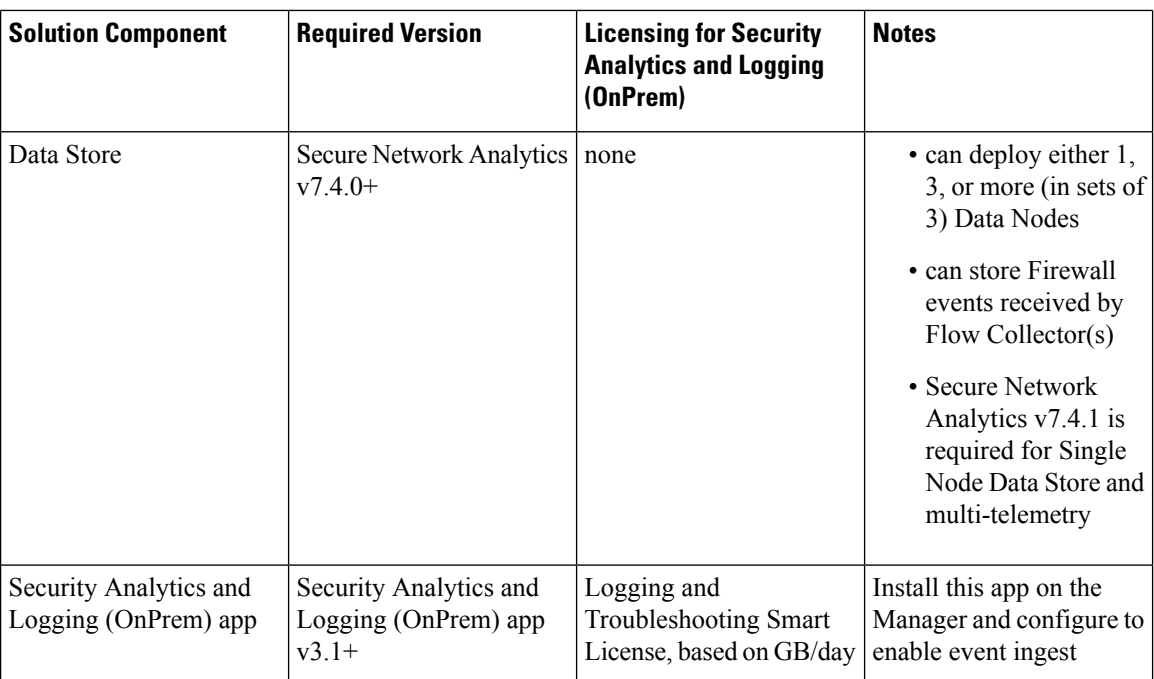

In addition to these components, you must make sure that all of the appliances can synchronize time using NTP.

If you want to remotely access the Secure Firewall or Secure Network Analytics appliances' consoles, you can enable access over SSH.

# **Secure Network Analytics Licensing**

You can use Security Analytics and Logging (OnPrem) for 90 days without a license in Evaluation Mode. To continue using Security Analytics and Logging (OnPrem) after the 90 day period, you must obtain a Logging and Troubleshooting Smart License for Smart Licensing, based on the GB per day you anticipate sending in syslog data from your Firewall deployment to your Secure Network Analytics appliance.

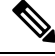

For license calculation purposes, the amount of data is reported to the nearest whole GB, truncated. For example, If you send 4.9 GB in a day, it is reported as 4 GB. **Note**

See the Secure Network Analytics Smart Software [Licensing](https://www.cisco.com/c/en/us/support/security/stealthwatch/products-licensing-information-listing.html) Guide for more information on licensing your Secure Network Analytics appliances.

## **Secure Network Analytics Resource Allocation**

Secure Network Analytics offers the following ingest rates when deployed for Security Analytics and Logging (OnPrem):

• a hardware or virtual edition (VE) Manager only deployment can ingest up to roughly 20k events per second (EPS) on average, with short bursts of up to 35k EPS

Ш

- a virtual edition (VE) Data Store deployment, with 3 Data Nodes, can ingest up to roughly 50k EPS on average, with short bursts of up to 175k EPS
- a hardware Data Store deployment, with 3 Data Nodes, can ingest up to roughly 100k EPS on average, with short bursts of up to 350k EPS

Based on the allocated hard drive storage, you can store the data for several weeks or months. These estimates are subject to various factors, including network load, traffic spikes, and information transmitted per event.

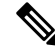

At higher EPS ingest rates, the Security Analytics and Logging (OnPrem) app may drop data. In addition, if you send all event types, instead of only connection, intrusion, file, and malware events, the app may drop data as your overall EPS rises. Review the log files in this case. **Note**

### **Manager Only Recommendations**

### **Manager VE Resources**

For optimum performance, allocate the following resources if you deploy a Manager VE:

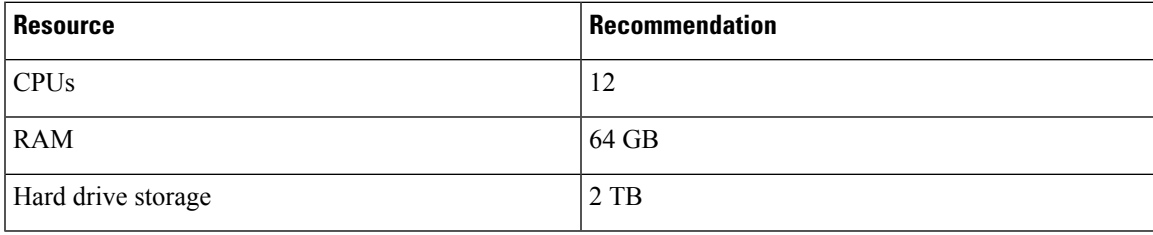

### **Manager 2210 Specifications**

For hardware specifications, see the Manager 2210 [Specification](https://www.cisco.com/c/dam/en/us/td/docs/security/stealthwatch/m5/hw/Manager_2210_Spec_Sheet_DV_2_0.pdf) Sheet.

### **Estimated Retention**

Based on the storage space that you allocate for your Manager VE or if you have a Manager 2210, you can store your data for roughly the following time frames on a Manager only deployment:

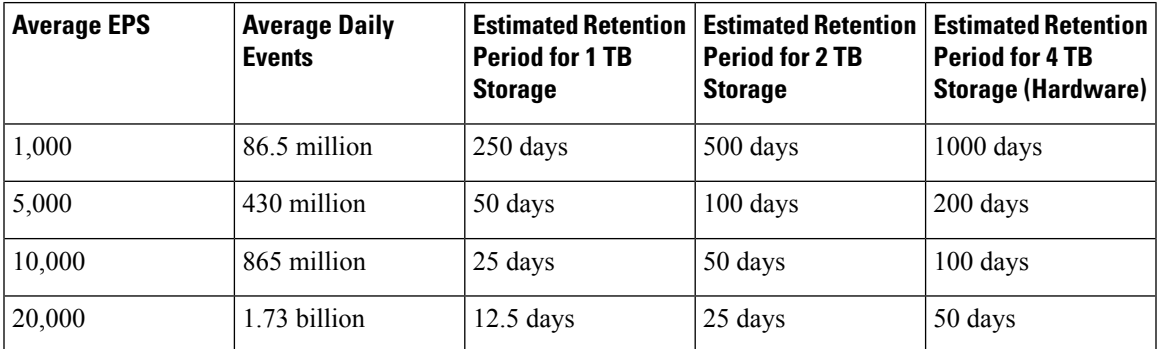

When the Manager reaches maximum storage capacity, it deletes the oldest data first to make room for incoming data.

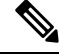

**Note**

We have tested the Manager VE with these resource allocations for this estimated ingest and storage period. You may note unanticipated errors due to insufficient resource allocation if you do not assign enough CPUs or RAM to the virtual appliance. If you increase the storage allocation beyond 2 TB, you may note unanticipated errors due to insufficient resource allocation.

### **Data Store Recommendations**

For optimum performance, allocate the following resources if you deploy a Manager VE, Flow Collector VE, and Data Store VE:

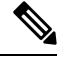

If you are using a Single Node Data Store or if you have enabled multi-telemetry in Secure Network Analytics, your resource allocation and storage capacity may be different from the following recommendations. For more information, refer to the Secure Network Analytics Appliance [Installation](https://www.cisco.com/c/en/us/support/security/stealthwatch/products-installation-guides-list.html?cachemode=refresh) Guide (Hardware or Virtual Edition) and the System [Configuration](https://www.cisco.com/c/en/us/support/security/stealthwatch/products-installation-guides-list.html?cachemode=refresh) Guide v7.4.1. **Note**

### **Table 3: Manager VE**

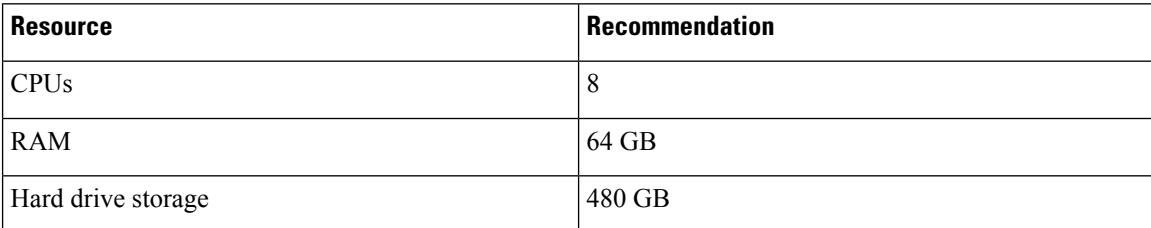

#### **Table 4: Flow Collector VE**

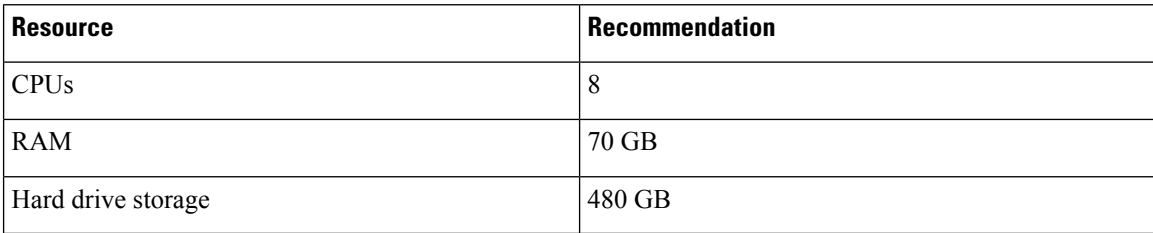

#### **Table 5: Data Nodes VE (as part of <sup>a</sup> Data Store)**

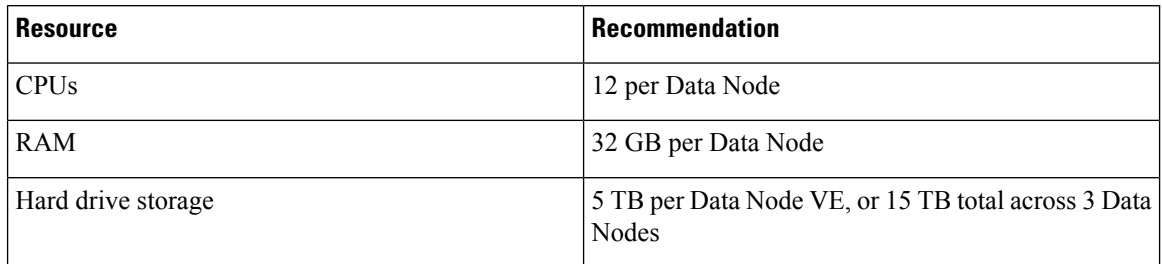

### **Hardware Specifications**

Ш

For hardware specifications, refer to the appliance [specification](https://www.cisco.com/c/en/us/support/security/stealthwatch/products-technical-reference-list.html) sheets.

### **Estimated Retention (3 Data Nodes)**

Based on the storage space that you allocate for your Data Store VE or if you have a hardware deployment, you can store your data for roughly the following time frames on your Data Store deployment:

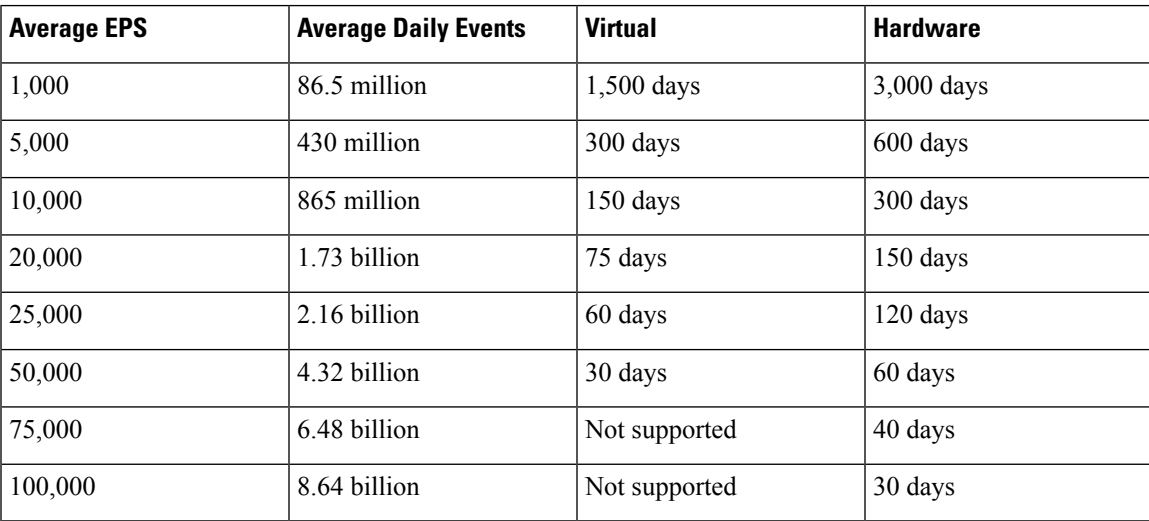

When the Data Store reaches maximum storage capacity, it deletes the oldest data first to make room for incoming data. To increase your storage capacity, add more Data Nodes using the Secure Network [Analytics](https://www.cisco.com/c/en/us/support/security/stealthwatch/products-installation-guides-list.html) System [Configuration](https://www.cisco.com/c/en/us/support/security/stealthwatch/products-installation-guides-list.html) Guide.

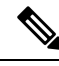

**Note**

We have tested the virtual appliances with these resource allocations for this estimated ingest and storage period. You may note unanticipated errors due to insufficient resource allocation if you do not assign enough CPUs or RAM to the virtual appliance. If you increase the Data Node storage allocation beyond 5 TB, you may note unanticipated errors due to insufficient resource allocation.

# **Communication Ports**

The following table lists the communication ports you must open for the Security Analytics and Logging (OnPrem) integration for a Manager only deployment.

#### **Table 6: Manager only**

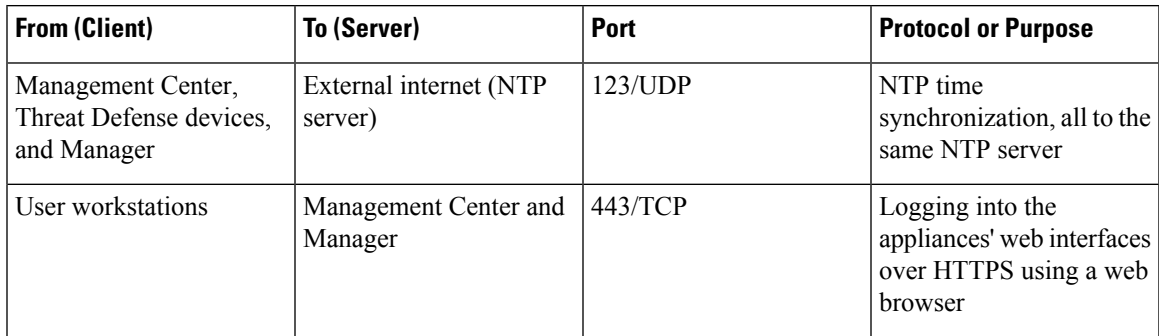

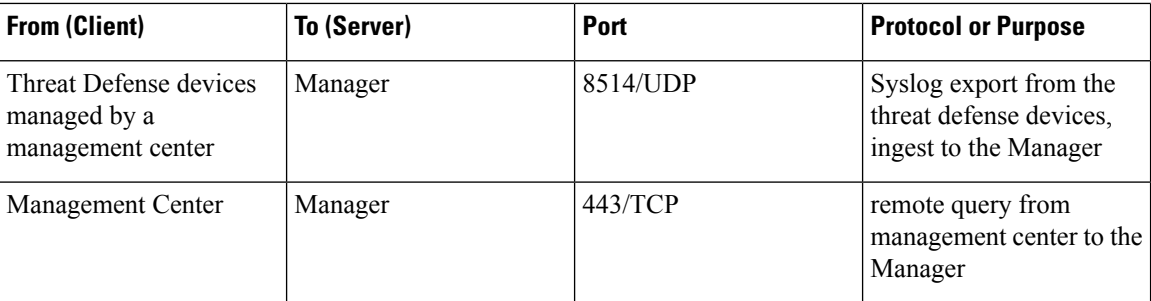

The following table lists the communication ports you must open for the Security Analytics and Logging (OnPrem) integration for a Data Store deployment. In addition, see the x2xx Series Hardware [Appliance](https://www.cisco.com/c/en/us/support/security/stealthwatch/products-installation-guides-list.html#dsinstall) [Installation](https://www.cisco.com/c/en/us/support/security/stealthwatch/products-installation-guides-list.html#dsinstall) Guide or the Virtual Edition Appliance [Installation](https://www.cisco.com/c/en/us/support/security/stealthwatch/products-installation-guides-list.html#dsinstall) Guide for the ports you must open for your Secure Network Analytics deployment.

### **Table 7: Data Store**

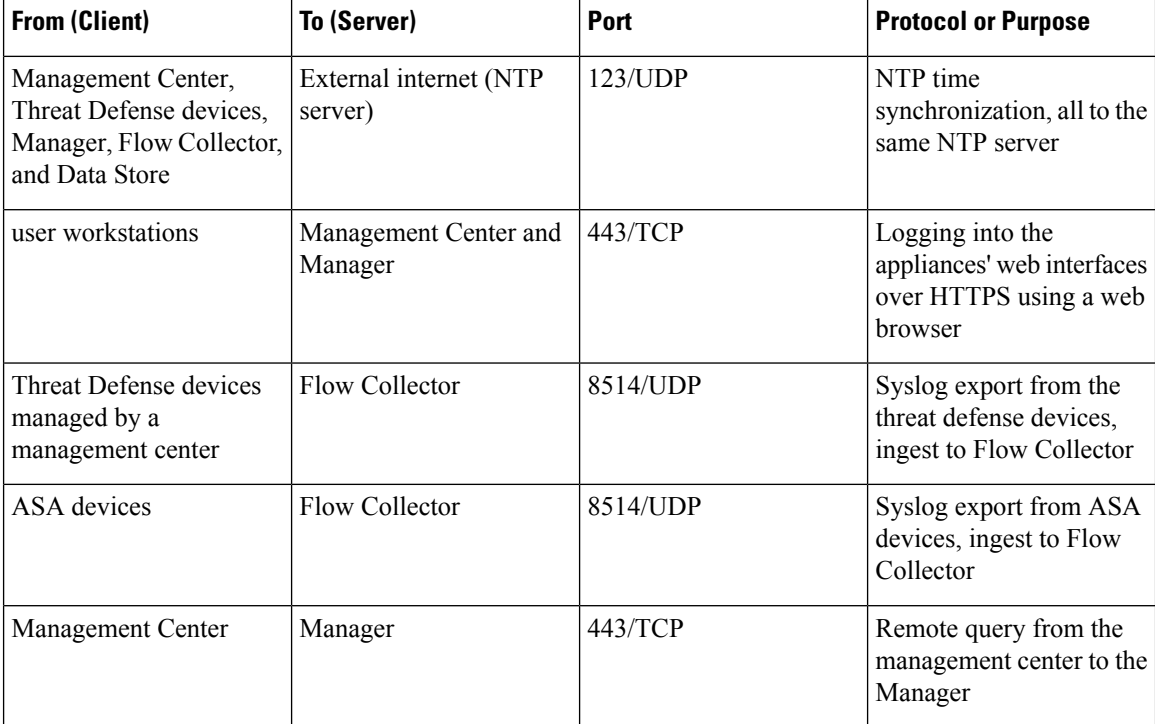

# <span id="page-7-0"></span>**Configuration Overview**

The following describes the high-level steps for configuring your deployment to store event data.

Review these tasks before starting your deployment.

 $\mathbf{l}$ 

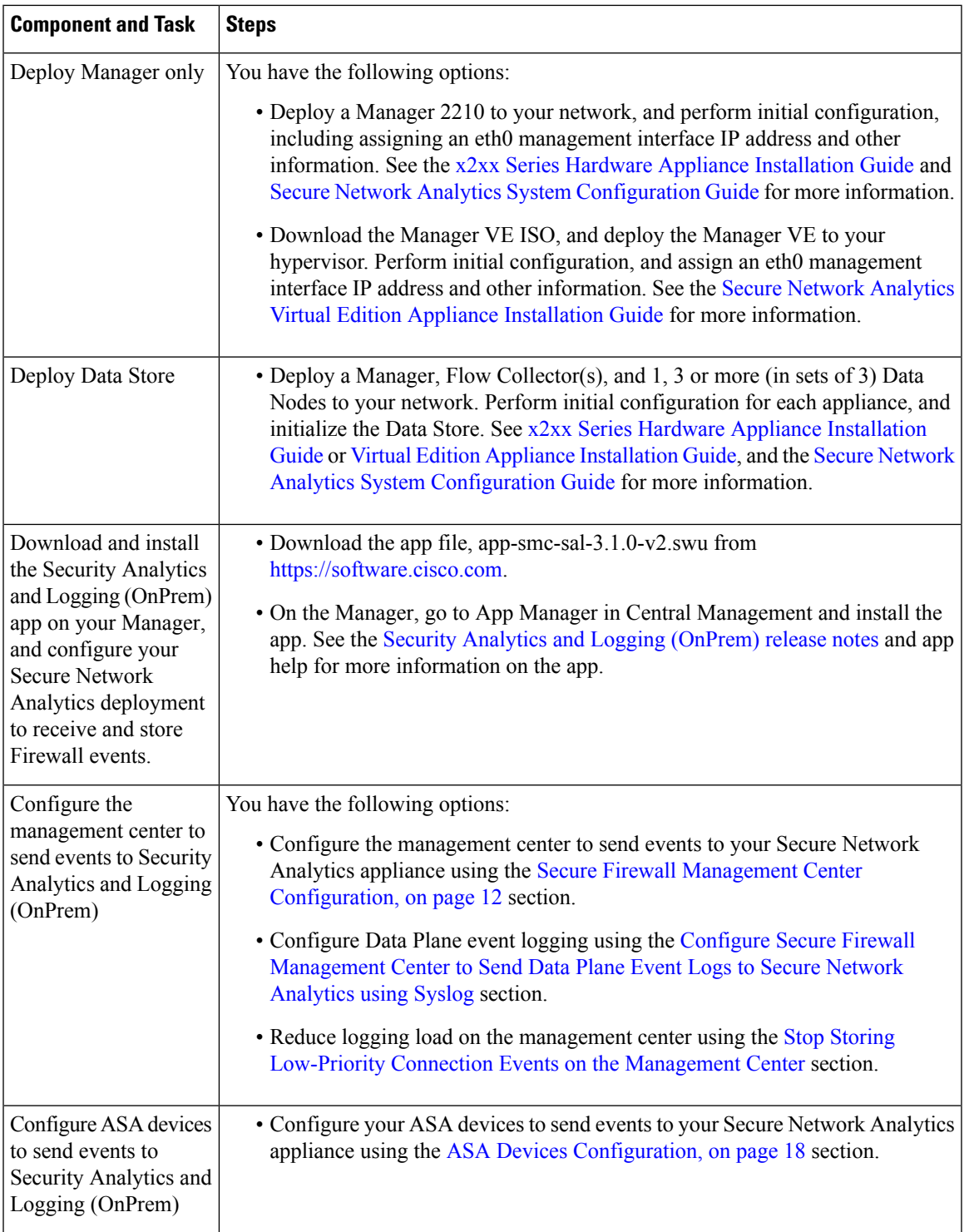

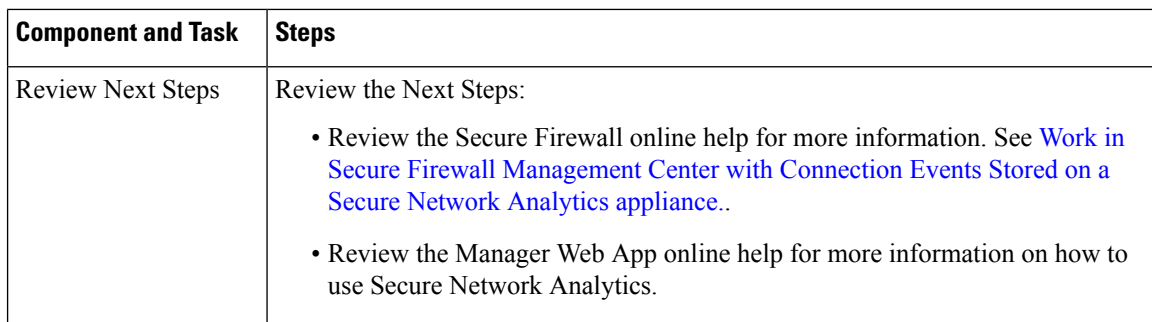

# <span id="page-9-0"></span>**Secure Network Analytics Deployment and Configuration**

To deploy and configure Secure Network Analytics for Security Analytics and Logging (OnPrem):

- **1.** Follow the instructions for your Secure Network Analytics deployment:
	- Manager Only Deployment and [Configuration,](#page-9-1) on page 10
	- Data Store Deployment and [Configuration,](#page-10-0) on page 11
- **2.** Install the Security Analytics and Logging [\(OnPrem\)](#page-10-1) App, on page 11.

## <span id="page-9-1"></span>**Manager Only Deployment and Configuration**

### **Before you begin**

- Ensure that you have deployed a Manager to your network, and that the management IP address is reachable by both your management center's management IP address and your threat defense device's management IP addresses. Note the management IP address for further configuration. See the [Secure](https://www.cisco.com/c/en/us/support/security/stealthwatch/products-installation-guides-list.html) Network Analytics Virtual Edition Appliance [Installation](https://www.cisco.com/c/en/us/support/security/stealthwatch/products-installation-guides-list.html) Guide for more information.
- Ensure that you register your Secure Network Analytics product instance. The Manager VE license is automatically added to your account after registration. See the Secure Network Analytics Smart Software [Licensing](https://www.cisco.com/c/en/us/support/security/stealthwatch/products-licensing-information-listing.html) Guide for more information.

Follow the instructions in the Secure Network Analytics Virtual Edition Appliance [Installation](https://www.cisco.com/c/en/us/support/security/stealthwatch/products-installation-guides-list.html) Guide to deploy your Manager VE, or the x2xx Series Hardware Appliance [Installation](https://www.cisco.com/c/en/us/support/security/stealthwatch/products-installation-guides-list.html) Guide to deploy your Manager 2210, and [Secure](https://www.cisco.com/c/en/us/support/security/stealthwatch/products-installation-guides-list.html) Network Analytics System [Configuration](https://www.cisco.com/c/en/us/support/security/stealthwatch/products-installation-guides-list.html) Guide to configure your Manager.

# <span id="page-10-0"></span>**Data Store Deployment and Configuration**

### Ú

Make sure to enable your Flow Collector(s) to ingest and store Firewall Logs during appliance First Time Setup. This setting configures your Flow Collector for use with Security Analytics and Logging (OnPrem). After appliance configuration, you can update your ingest settings using Flow Collector Advanced Settings. Refer to the Security Analytics and Logging (OnPrem) Configuration Using Flow Collector Advanced Settings section for more information. **Important**

### **Before you begin**

- Ensure that you have deployed a Manager, Flow Collector(s), and Data Node(s) to your network, that the Flow Collector(s) management IP address is reachable by your threat defense device's management IP addresses, and that the Manager management IP address is reachable by your management center's management IP address. Note the management IP address for further configuration.
- Ensure that you register your Secure Network Analytics product instance. The Manager VE license is automatically added to your account after registration. See the Secure Network Analytics Smart Software [Licensing](https://www.cisco.com/c/en/us/support/security/stealthwatch/products-licensing-information-listing.html) Guide for more information.
- **Step 1** Follow the instructions in the x2xx Series Hardware Appliance Installation Guide to deploy your Secure Network Analytics hardware appliances, or Virtual Edition Appliance [Installation](https://www.cisco.com/c/en/us/support/security/stealthwatch/products-installation-guides-list.html) Guide to deploy your Secure Network Analytics virtual appliances.
- **Step 2** Configure your appliances using the Secure Network Analytics System [Configuration](https://www.cisco.com/c/en/us/support/security/stealthwatch/products-installation-guides-list.html) Guide. When configuring First Time Setup on your Flow Collector(s), make sure to select the following:
	- Select Yes when asked to deploy the Flow Collector as part of a Data Store. If you select No, you will have to deploy a new virtual appliance or RFD your appliance.
	- Select **Firewall Logs** on the select telemetry types screen. Then enter a UDP Port, 8514 is used by default. Click **Yes** to confirm your settings.

# <span id="page-10-1"></span>**Install the Security Analytics and Logging (OnPrem) App**

Install the Security Analytics and Logging (OnPrem) app on your Manager. See the Security [Analytics](https://www.cisco.com/c/en/us/support/security/stealthwatch/products-release-notes-list.html) and Logging [\(OnPrem\)](https://www.cisco.com/c/en/us/support/security/stealthwatch/products-release-notes-list.html) Release Notes for more information.

- **Step 1** Log in to your Cisco Smart Account at <https://software.cisco.com>, or contact your administrator, to download the Security Analytics and Logging (OnPrem) app.
- **Step 2** Log in to your Manager.
- **Step 3** Click the **Global Settings** icon.
- **Step 4** Select **Central Management**.
- **Step 5** Click the **App Manager** tab.
- **Step 6** Click **Browse**.

**Step 7** Follow the on-screen prompts to upload the app file.

#### **What to do next**

- Configure the management center to send events to your Secure Network Analytics appliance.
- Configure your ASA devices to send events to your Secure Network Analytics appliance. See [ASA](#page-17-0) Devices [Configuration,](#page-17-0) on page 18.

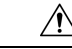

If you have a Manager only deployment, uninstalling the Security Analytics and Logging (OnPrem) app removes all related information, including Firewall event data, from your Manager. It also removes the standalone Manager restriction. After you uninstall the Security Analytics and Logging (OnPrem) app, you can then manage one or more Flow Collectors with your standalone Manager as part of a traditional Secure Network Analytics deployment to inspect traffic. **Caution**

# <span id="page-11-0"></span>**Secure Firewall Management Center Configuration**

When you configure Secure Firewall Management Center for Security Analytics and Logging (OnPrem), you have the following options to send and events to your Secure Network Analytics:

- Configure the Wizard in Secure Firewall [Management](#page-11-1) Center to send events directly to Secure Network Analytics deployment.
- Configure Secure Firewall [Management](#page-16-0) Center to Send Data Plane Event Logs to Secure Network [Analytics](#page-16-0) using Syslog.

## <span id="page-11-1"></span>**Configure the Wizard in Secure Firewall Management Center**

The following describes the wizard for deploying Security Analytics and Logging (OnPrem) for all Secure Firewall Management Center users to send and store firewall events.

- Manager only: Deploy a standalone Manager to send and store events, and from which you can review and query events. For more information on configuring a Manager only deployment, see [Configure](#page-12-0) the Secure Firewall [Management](#page-12-0) Center to Send Event Data to a Manager Only Deployment.
- Data Store: Deploy Flow Collector(s) to receive events, Data Store to store events, and a Manager from which you can review and query events. For more information on configuring a Data Store deployment, see Configure the Secure Firewall [Management](#page-13-0) Center to Send Event Data to a Data Store Deployment.

### **Prerequisites for Secure Firewall Integration**

- Your Secure Firewall system must be working as expected and generating the events that you want to send.
- Set up your Secure Network Analytics and Security Analytics and Logging (OnPrem) products to be ready to receive Firewall event data.
- You must have one of the following Secure Firewall user roles:
- Admin
- Analyst
- Security Analyst
- If you are currently using syslog to send events to Secure Network Analytics from device versions that support sending events directly, disable syslog for those devices (or assign those devices an access control policy that does not include syslog configurations) to avoid duplicate events on the remote volume.
- You have the following details:
	- The hostname or IP address of your Manager.
	- (If you are using a Flow Collector to aggregate multiple Secure Network Analytics appliances for extended storage capacity) The IP address of your Flow Collector. (You cannot use hostname for this setting.)
	- Credentials for an account on your Secure Network Analytics appliance that has administrator privileges.

These credentials are NOT stored on the management center; they are used once in order to establish a read-only analyst API account for the management center on the Manager. A dedicated account is not needed for this integration; you can use your own admin credentials.

You may be logged out of the Manager during the registration process; complete any work in progress before starting this wizard.

• SSL certificate from your Manager, if you prefer not to use the "trust on first use" option.

### <span id="page-12-0"></span>**Configure the Secure Firewall Management Center to Send Event Data to a Manager Only Deployment**

### **Before you begin**

Ensure that you meet all the requirements that are mentioned in [Configure](#page-11-1) the Wizard in Secure Firewall [Management](#page-11-1) Center.

- **Step 1** In Secure Firewall Management Center, go to **Integration** > **Security Analytics & Logging**.
- **Step 2** In the **Manager only** widget, click **Start**.
- **Step 3** Enter the host name or IP address and port of your Secure Network Analytics Manager, and click **Next**.
- **Step 4** Confirm the discovered settings.
	- **a.** Verify the IP address and port for logging, and modify if necessary.
	- **b.** Verify the cross-launch URL and port, and modify if necessary.
	- **c.** If you prefer not to use the "trust on first use" option, upload the SSL certificate from your Manager.
	- **d.** Click **Next**.
- **Step 5** Enter credentials to log in to the Manager to establish secure communication for queries, and click **Complete**.

These credentials are notstored on the management center; they are used once to establish a read-only analyst API account for the management center on the Secure Network Analytics Manager. A dedicated account is not needed for this integration; you can use your own admin credentials.

### **What to do next**

• After you have confirmed that events are successfully being stored on your Secure Network Analytics appliance, allow time to pass until you are certain that all events stored on your management center are also available remotely. Then see Stop Storing [Low-Priority](#page-16-1) Connection Events on the Management [Center](#page-16-1).

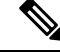

If you need to change any of these configurations, run the wizard again. If you disable the configuration or run the wizard again, all settings except the account credentials are retained. **Note**

### <span id="page-13-0"></span>**Configure the Secure Firewall Management Centerto Send Event Data to a Data Store Deployment**

### **Before you begin**

- Ensure that you meet all the requirements that are mentioned in [Configure](#page-11-1) the Wizard in Secure Firewall [Management](#page-11-1) Center.
- The managed device version is 7.0 or later.
- **Step 1** In the management center, go to **Integration** > **Security Analytics & Logging**.
- **Step 2** In the **Data Store** widget, click **Start**.
- **Step 3** Enter the hostname or IP address and port of your Manager.
- **Step 4** Enter the hostname or IP address and port of the Flow Collector.

To add more Flow Collectors, click **+ Add another flow collector**.

**Step 5** (Optional) If you have configured more than one Flow Collector, associate the managed devices with different Flow Collectors.

By default, all your managed devices are assigned to the default Flow Collector.

- **a.** Click **Assign Devices**.
- **b.** Select the managed devices that you want to reassign.
- **c.** From the reassign device drop-down list, choose the Flow Collector.

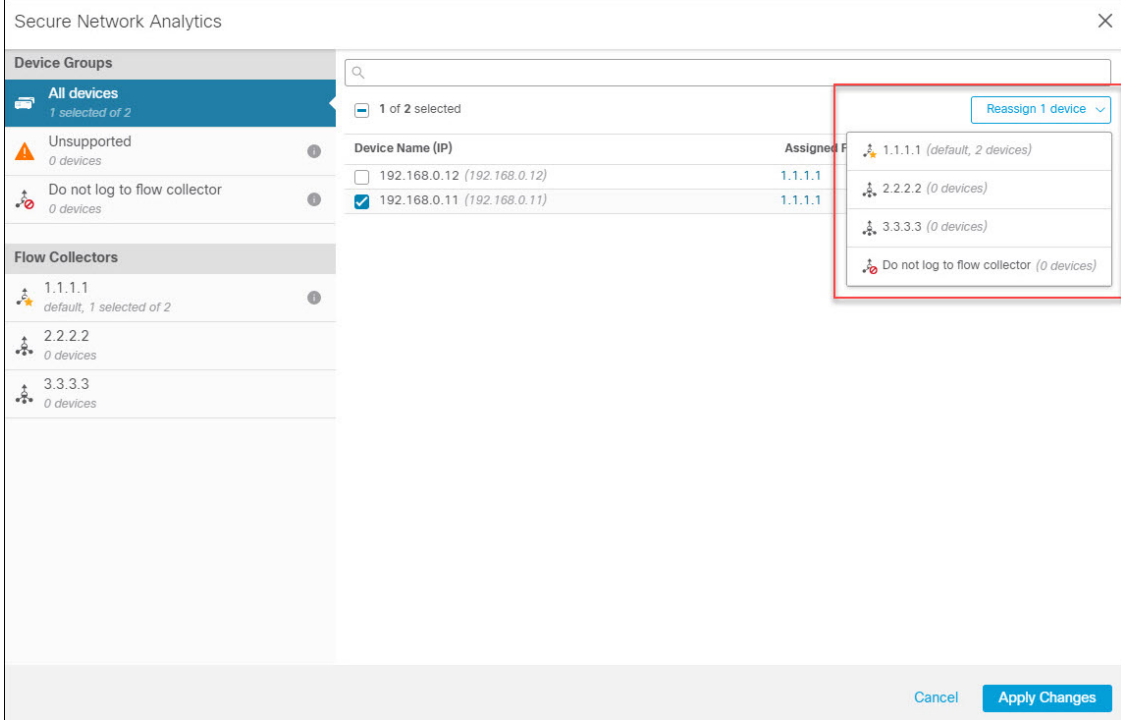

If you do not want a managed device to send event data to any of the Flow Collectors, select that device, and choose **Do not log to flow collector** from the reassign device drop-down list.

You can change the default Flow Collector by hovering over the intended Flow Collector and clicking **Set default**. **Note**

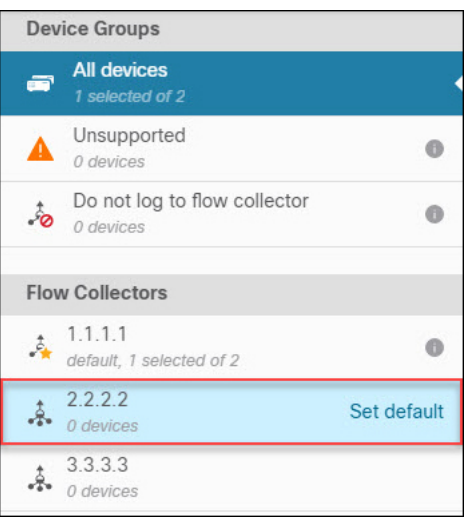

- **d.** Click **Apply Changes**.
- **Step 6** Click **Next**.
- **Step 7** Confirm the discovered settings.
- **a.** Verify the cross-launch URL and port, and modify if necessary.
- **b.** If you prefer not to use the "trust on first use" option, upload the SSL certificate from your Manager.
	- For more information on how to obtain and upload SSL certificate, see Cisco Secure Network [Analytics:](https://www.cisco.com/c/dam/en/us/td/docs/security/stealthwatch/certificates/7_4_SSL_TLS_Certificates_for_Managed_Appliances_Guide_DV_1_0.pdf) SSL/TLS [Certificates](https://www.cisco.com/c/dam/en/us/td/docs/security/stealthwatch/certificates/7_4_SSL_TLS_Certificates_for_Managed_Appliances_Guide_DV_1_0.pdf) for Managed Appliances. **Note**
- **c.** Click **Next**.
- **Step 8** Enter credentials to log in to the Manager to establish secure communication for queries, and click **Complete**.

These credentials are notstored on the management center; they are used once to establish a read-only analyst API account for the management center on the Manager. A dedicated account is not needed for this; you can use your own admin credentials.

After you save the configuration, you can update the device assignment by clicking **Update Device Assignments** on the **Security Analytics & Logging** page.

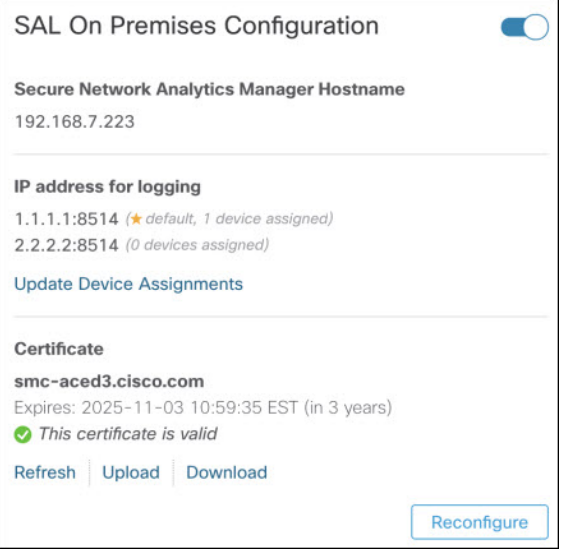

### **What to do next**

- Enable sending Data Plane event logs using Configure Secure Firewall Management Center to Send Data Plane Event Logs to Secure Network [Analytics](#page-16-0) using Syslog, on page 17.
- After you have confirmed that events are successfully being stored on your Secure Network Analytics appliance, allow time to pass until you are certain that all events stored on your management center are also available remotely. Then see Stop Storing [Low-Priority](#page-16-1) Connection Events on the Management [Center](#page-16-1).

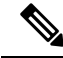

If you need to change any of these configurations, run the wizard again. If you disable the configuration or run the wizard again, all settings except the account credentials are retained. **Note**

# <span id="page-16-0"></span>**Configure Secure Firewall Management Centerto SendData Plane Event Logs to Secure Network Analytics using Syslog**

The following describes how to configure the management center to send data plane event logs to Secure Network Analytics using syslog, in the UI options in appliance Platform Settings Policy.

**Note** Data Plane events are supported on the Security Analytics and Logging (OnPrem) Data Store deployment.

### **Before you begin**

Make sure you enable sending Data Plane event logging to Secure Network Analytics using the [Configure](#page-11-1) the Wizard in Secure Firewall [Management](#page-11-1) Center in the management center.

- **Step 1** Enable logging.
	- a) Go to **Syslog > Logging Setup > Basic Logging Settings**.
	- b) Check the **Enable Logging** check box.

### **Step 2** Configure logging trap.

- a) Go to **Syslog > Logging Destinations**.
- b) Click **+ Add Logging Destination**.
- c) For **Logging Destionation**, select **Syslog Servers**.
- d) For **Event Class**, select **Filter on Severity**.
- e) Choose any severity.
- <span id="page-16-1"></span>**Step 3** Configure logging facility.
	- a) Go to **Syslog > Syslog Settings > Facility**.
	- b) For **Facility**, select **default = LOCAL4(20)**.

## **Stop Storing Low-Priority Connection Events on the Management Center**

The vast majority of connection events are not associated with identified threats. You can choose not to store this large volume of events on your management center.

Events that are not stored on your management center do not count against the maximum flow rate for your management center appliance, as specified in the data sheet at [https://www.cisco.com/c/en/us/products/](https://www.cisco.com/c/en/us/products/collateral/security/%20firesight-management-center/datasheet-c78-736775.html) [collateral/security/%20firesight-management-center/datasheet-c78-736775.html.](https://www.cisco.com/c/en/us/products/collateral/security/%20firesight-management-center/datasheet-c78-736775.html)

The following connection events are considered high priority and are alwaysstored on the management center, even if you disable storage of connection events:

- Security events
- Connection events associated with intrusion events
- Connection events associated with file events
- Connection events associated with malware events

Not storing low priority connection events on your management center allows you to allocate more storage space to other event types, increasing your time window for investigating threats. This setting does not affect statistics collection.

This setting applies to events from all devices managed by this management center.

### **Before you begin**

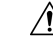

This procedure will immediately permanently delete all connection events currently stored on your management center. **Caution**

Before performing this procedure, ensure that all low priority connection events that you want to keep already exist on your Secure Network Analytics appliance. Generally, we recommend enabling this option some time after you have confirmed that your management center is successfully sending events to Secure Network Analytics.

**Step 1** There are two ways to stop storing low priority connection events on the management center:

Both methods have the same effect.

- After you complete the wizard to send events to Security Analytics and Logging (OnPrem), go to System > Logging **> Security Analytics and Logging**, enable the option to **Store Fewer Events on FMC**.
- Go to **System > Configuration > Database**, look for the **Connection Database** section, and set **Maximum Connection Events** to zero (**0**).

Setting this value to anything other than 0 counts all low priority connection events toward the maximum flow rate. This setting does not affect connection summaries.

<span id="page-17-0"></span>**Step 2** Save your changes.

### **What to do next**

Increase the storage limits for all other event types on the **System > Configuration > Database** page.

# **ASA Devices Configuration**

The ASA system logs provide you with information for monitoring and troubleshooting the ASA devices. For list of ASA event types, see Cisco ASA Series Syslog [Messages.](https://www.cisco.com/c/en/us/td/docs/security/asa/syslog/b_syslog/about.html)

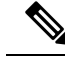

**Note** ASA event storage is supported on the Security Analytics and Logging (OnPrem) Data Store deployment.

To have ASA send the syslog events to Security Analytics and Logging (OnPrem), you must configure logging on the ASA device:

• Enable logging

Ш

• Configure output destination to Secure Network Analytics Flow Collector

**Note** Secure logging is not supported for Security Analytics and Logging (OnPrem).

# **CLI Commands to Send Syslog Events from ASA Devices**

Use the following configuration commands to send syslog messages for security events from ASA devices to Security Analytics and Logging (OnPrem).

### **Before you begin**

- Review the requirements and prerequisites section.
- Confirm that your ASA devices can reach your Flow Collector.
- Obtain the Flow Collector IP address and port number from Central Management on your Manager.

### **Step 1** Enable logging:

### **logging enable**

### **Example:**

ciscoasa(config)# logging enable

**Step 2** Specify which syslog messages should be sent to syslog server (Flow Collector):

**logging trap** {*severity\_level* | *message\_list*}

### **Example:**

You can specify the severity level number (1 through 7) or name of the syslog messages to send to Flow Collector:

ciscoasa(config)# logging trap errors

### **Example:**

Alternatively, you can specify a custom message list that identifies the syslog messages to send to Flow Collector:

ciscoasa(config)# logging list specific\_event\_list message 106100 ciscoasa(config)# logging list specific\_event\_list message 302013-302018 ciscoasa(config)# logging trap specific\_event\_list

**Step 3** Configure the ASA to send messages to Flow Collector:

**logging host** *interface\_name syslog\_ip* [**protocol**/*port*]

**Example:**

ciscoasa(config)# logging host management 209.165.201.3 17/8514

- **a.** For the syslog ip and port, specify the Flow Collector IP and the corresponding syslog port number (for instructions, refer to the Before you begin section). **Note**
	- **b.** Specify *17* to denote UDP protocol.
- **Step 4** (Optional) Configure timestamp format in Syslog messages:

**logging timestamp** *{rfc5424}*

**Example:**

```
ciscoasa(config)# logging timestamp
ciscoasa(config)# logging timestamp rfc5424
```
The timestamp format specified in RFC5424 is yyyy-MM-THH:mm:ssZ, where the letter Z indicates the UTC time zone.

**Note** RFC5424 is supported only from ASA 9.10(1).

**Step 5** (Optional) Configure ASA to display syslog messages with device ID:

**logging device-id** {**cluster-id** | **context-name** | **hostname** | **ipaddress** *interface\_name* [**system**] | **string** *text*} **Example:**

ciscoasa(config)# logging device-id context-name

The syslog server uses the device ID to identify the syslog generator. You can specify only one type of device ID for syslog messages.

## **ASDM Configuration to Send Syslog Events from ASA Devices**

Use the following procedure to configure ASDM to send ASA syslog messages for security events to Security Analytics and Logging (OnPrem).

### **Before you begin**

- Review the requirements and prerequisites section.
- Confirm that your ASA devices can reach your Flow Collector.
- Obtain the Flow Collector IP address and port number from Central Management on your Manager.
- **Step 1** Log in to ASDM.
- **Step 2** Enable logging.
	- a) Click **Configuration** > **Device Management** > **Logging** > **Logging Setup**.
	- b) Check the **Enable logging** check box to turn on logging.
	- c) (Optional) Check the **Send syslogs in EMBLEM** check box to enable EMBLEM logging format.
- **Step 3** Configure the logging filter settings for the syslog server (Flow Collector).
	- a) Choose **Configuration** > **Device Management** > **Logging** > **Logging Filters**.
	- b) From the table, select **Syslog Servers**, and then click **Edit**.
	- c) In the **Edit Logging Filters** dialog box, select one of the following logging filter settings:

To filter the syslog messages based on the severity levels, click **Filter onseverity**, and then choose the severity level.

**Note** ASA generates system log messages with severity levels up to the specified level.

OR

To filter the syslog messages based on the message IDs, click **Use event list**. You can choose an event list that is created with the required syslog message IDs, or click **New** to create a list with the syslog messages IDs or range of IDs.

- d) Save your settings.
- **Step 4** Configure the external syslog server with your Flow Collector address and port.
	- a) Choose **Configuration** > **Device Management** > **Logging** > **Syslog Server**.
	- b) Click **Add** to add a new syslog server.
	- c) In the **Add Syslog Server** dialog box, specify the following:
		- **Interface**—The interface that will be used to communicate to the syslog server.
		- **IP Address**—The Flow Collector IP obtained from Central Management on your Manager.
		- **Protocol**—Select UDP.
		- **Port**—The corresponding Flow Collector syslog port (8514 by default).
		- (Optional) Check the **Log messagesin Cisco EMBLEM format** check box to enable EMBLEM logging format.
- **Step 5** Click **Save** to apply changes to the configuration.

# **CSM Configuration to Send Syslog Events from ASA Devices**

Use the following procedure to configure Cisco Security Manager (CSM) to send ASA syslog messages for security events to Security Analytics and Logging (OnPrem).

#### **Before you begin**

- Review the requirements and prerequisites section.
- Confirm that your ASA devices can reach your Flow Collector.
- Obtain the Flow Collector IP address and port number from Central Management on your Manager.
- Secure logging is not supported for this integration.

**Step 1** Log in to **Configuration Manager** window of Cisco Security Manager.

**Step 2** Enable syslog logging.

- a) To access the Syslog Logging Setup page, do one of the following:
	- (Device view) Choose **Platform** > **Logging** > **Syslog** > **Logging Setup** from the Policy selector.
	- (Policy view) Choose **Router Platform** > **Logging** > **Syslog** > **Logging Setup** from the Policy Type selector. Select an existing policy or create a new one.
- b) In the Syslog Logging Setup page, check the **Enable Logging** check box to turn on syslog logging.
- c) (Optional) Check the **Send syslogs in EMBLEM** check box to enable EMBLEM logging format.
- d) Click **Save**.

**Step 3** Configure the logging filter settings for the syslog server (Flow Collector).

- a) Choose **Platform** > **Logging** > **Syslog** > **Logging Filters** from the Policy selector.
- b) From the table, select **Syslog Servers** under the **Logging Destination** column, and then click **Edit**. If the Syslog Servers object is not found, click **Add Row**.
- c) In the **Add/Edit Logging Filters** dialog box, select one of the following logging filter settings:
	- To filter the syslog messages based on the severity levels, click **Filter on severity**, and then choose the severity level.
		- **Note** ASA generates system log messages with severity levels up to the specified level.
	- To filter the syslog messages based on the message IDs, click **Use event list** and from the drop-down list, select the event list of your choice.
		- The drop-down list will be blank if you have not defined any event list. You must define at least one event list (**Platform** > **Logging** > **Syslog** > **Event Lists**). **Note**
- d) Save your settings.
- **Step 4** (Optional) Configure logging parameters:
	- a) (Device view) Choose **Platform** > **Logging** > **Syslog** > **Server Setup**.
	- b) To configure timestamp format in syslog messages, check the **Enable Timestamp on Each Syslog Message** check box, and then check the **Enable Timestamp Format(rfc5424)** check box.
		- **Note** RFC5424 is supported only from ASA 9.10(1).
	- c) (Optional) Configure ASA to display syslog messages with device ID:
		- **Interface**—Click this radio button and select an interface of the ASA device.
		- **User Defined ID**—Click this radio button and enter a desired name to be added to all syslog messages of the ASA device.
		- **Host Name**—Click this radio button to display syslog messages with the device hostname.
		- The syslog server uses the device ID to identify the syslog generator. You can specify only one type of device ID for syslog messages. **Note**
	- d) Click **Save**.
- **Step 5** Configure the external logging server to which the syslog messages are to be sent.
	- a) To access the Syslog Servers page, do one of the following:
		- (Device view) Select **Platform** > **Logging** > **Syslog Servers** from the Policy selector.
- (Policy view) Select **Router Platform** > **Logging** > **Syslog Servers** from the Policy Type selector. Select an existing policy or create a new one.
- b) Click **Add** to add a new syslog server.
- c) In the **Add/Edit Syslog Server** dialog box, specify the following:
	- **Interface**—The interface that is used to communicate to the syslog server
	- **IP Address**—The Flow Collector IP obtained from Central Management on your Manager.
	- **Protocol**—Select UDP.
	- **Port**—The corresponding Flow Collector syslog port (8514 by default).
	- (Optional) Check the **Log messagesin Cisco EMBLEM format** check box to enable EMBLEM logging format.
- d) Click **OK** to save your configuration and close the dialog box. The syslog server you defined is displayed in the table.

**Step 6** Submit and deploy the configuration changes.

 $\mathbf I$